# 人行政院人事行政總處

Directorate-General of Personnel Administration, Executive Yuan

## 全國公教人員生活津貼 線上申辦系統

機關人事人員

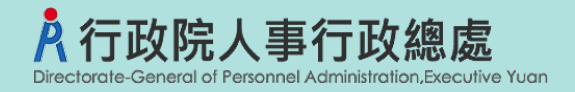

**機關人事人員**

**大綱**

生活津貼申請流程

設定開放線上申請及相關設定

子女教育補助審核作業

子女教教育補助線上核銷作業

產製子女教教育補助預借清冊/報銷名冊/傳送結報系統

婚喪生育補助審核作業

產製婚喪生育預借清冊/報銷名冊/傳送結報系統

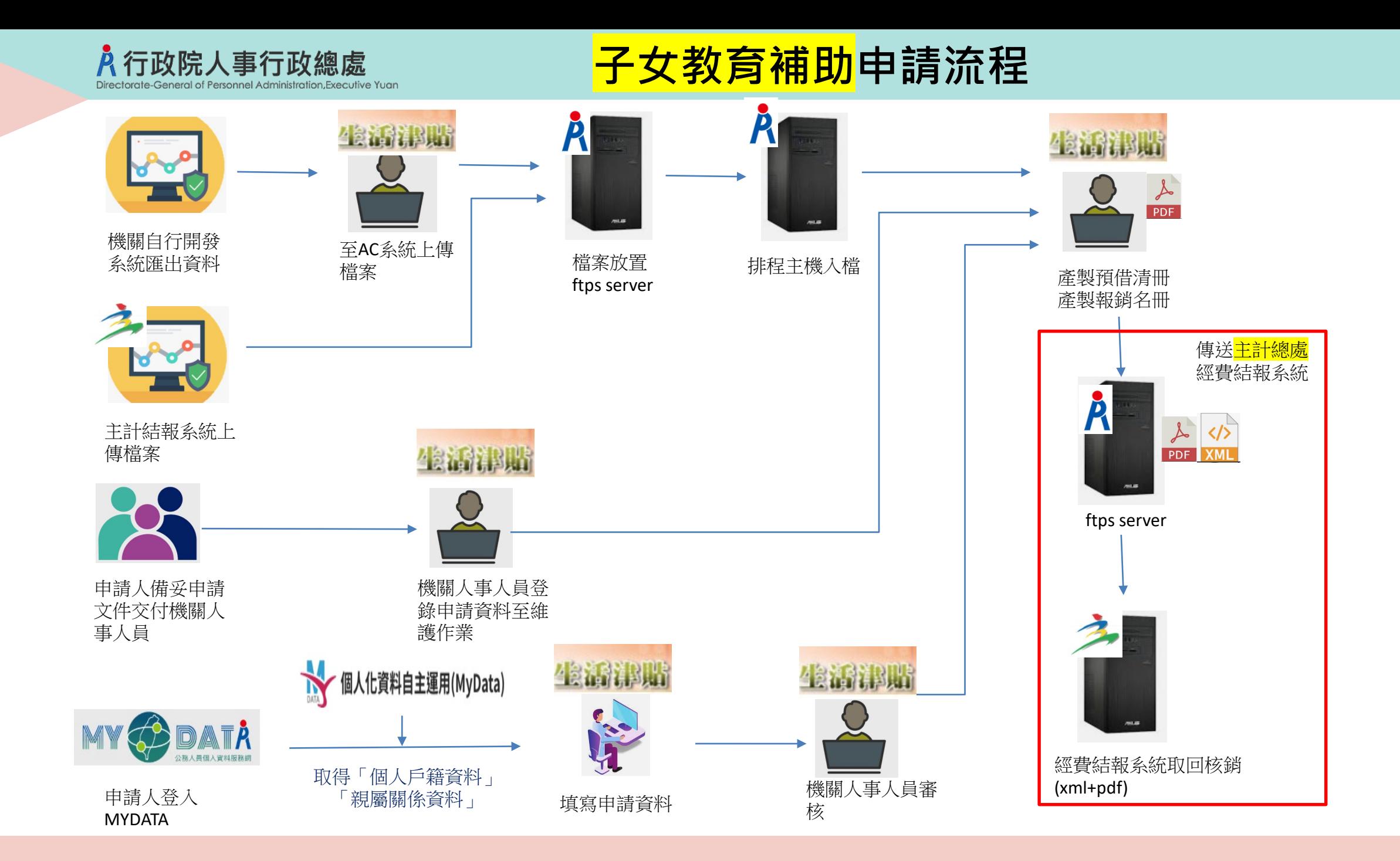

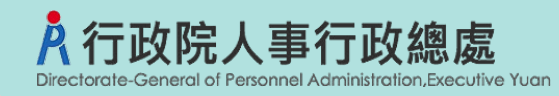

### **婚喪生育申請流程**

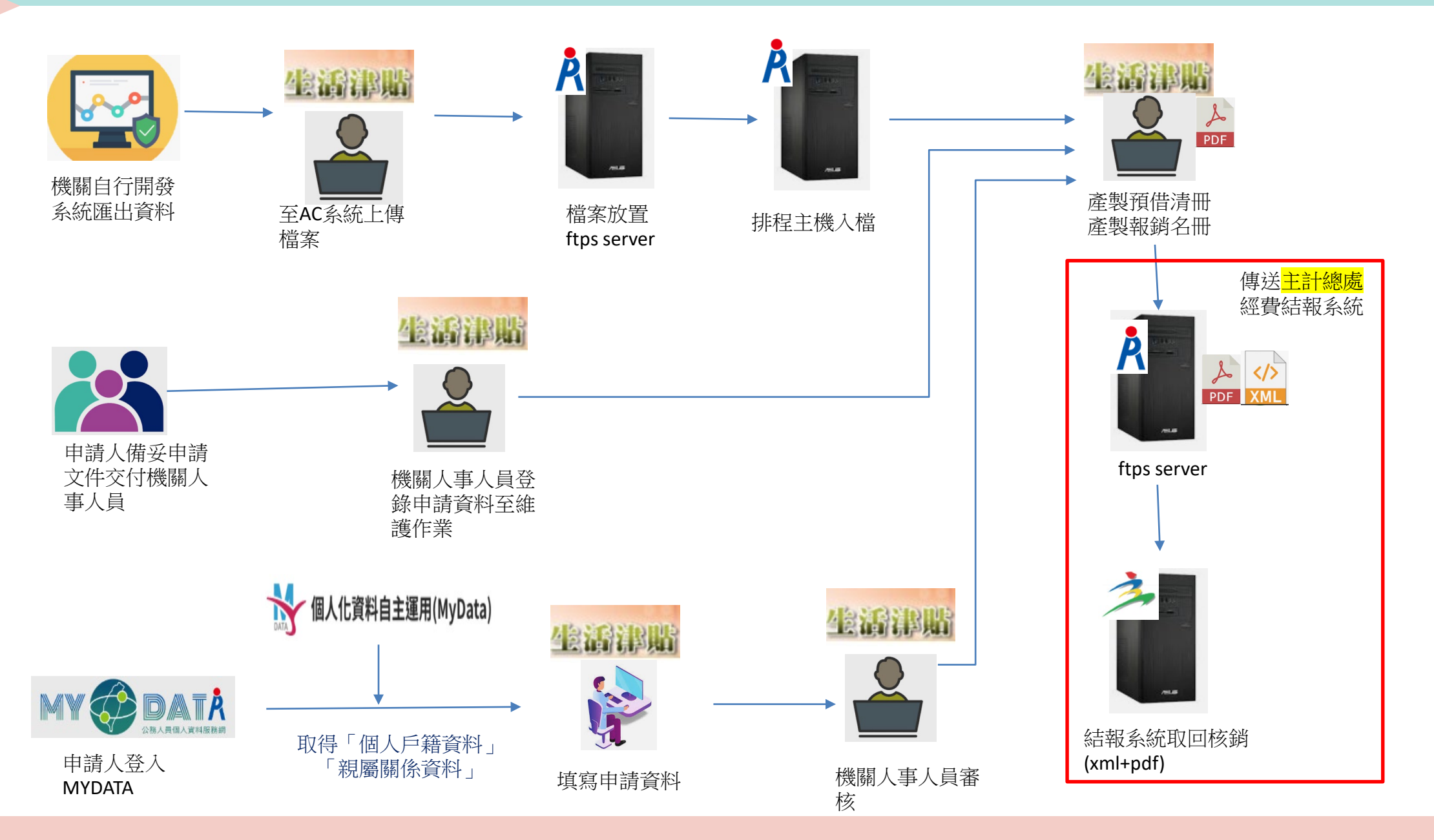

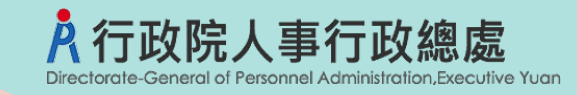

### ★**如何設定機關報送?**

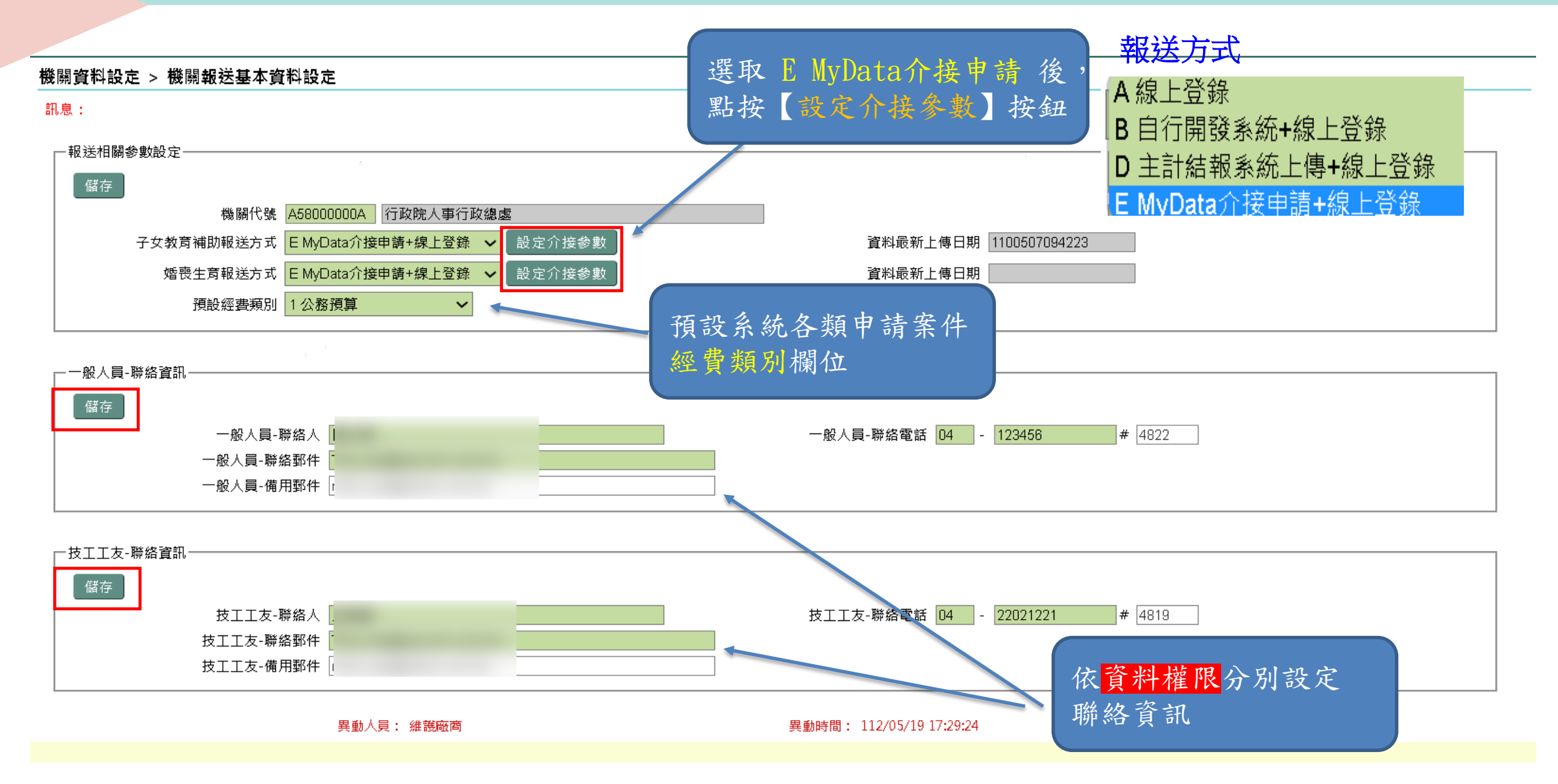

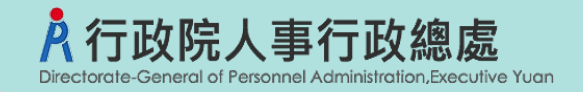

### ★MyData**介接申請相關設定**

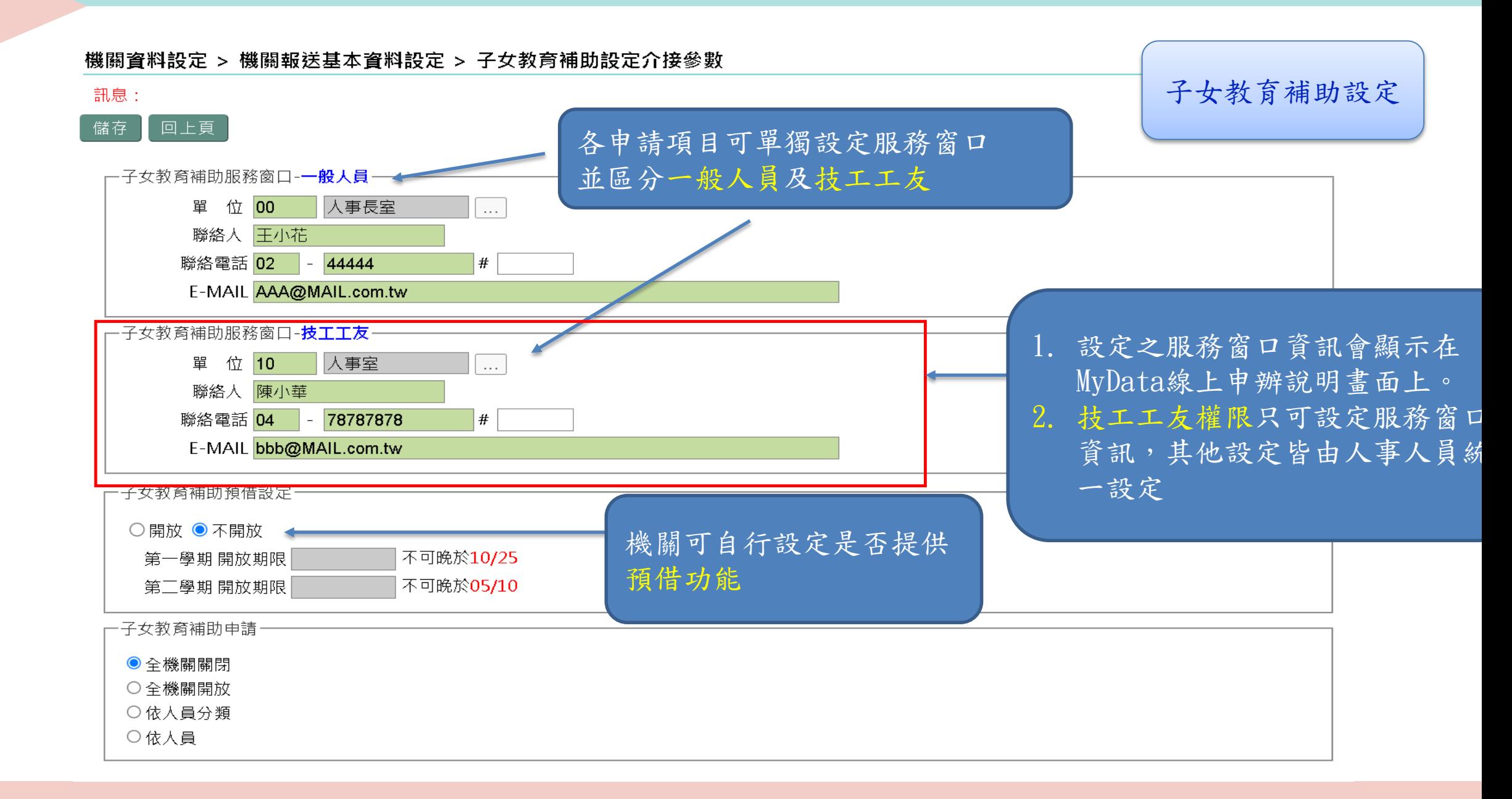

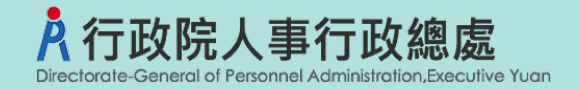

### ★MyData**介接申請相關設定**

#### 機關資料設定 > 機關報送基本資料設定 > 子女教育補助設定介接參數

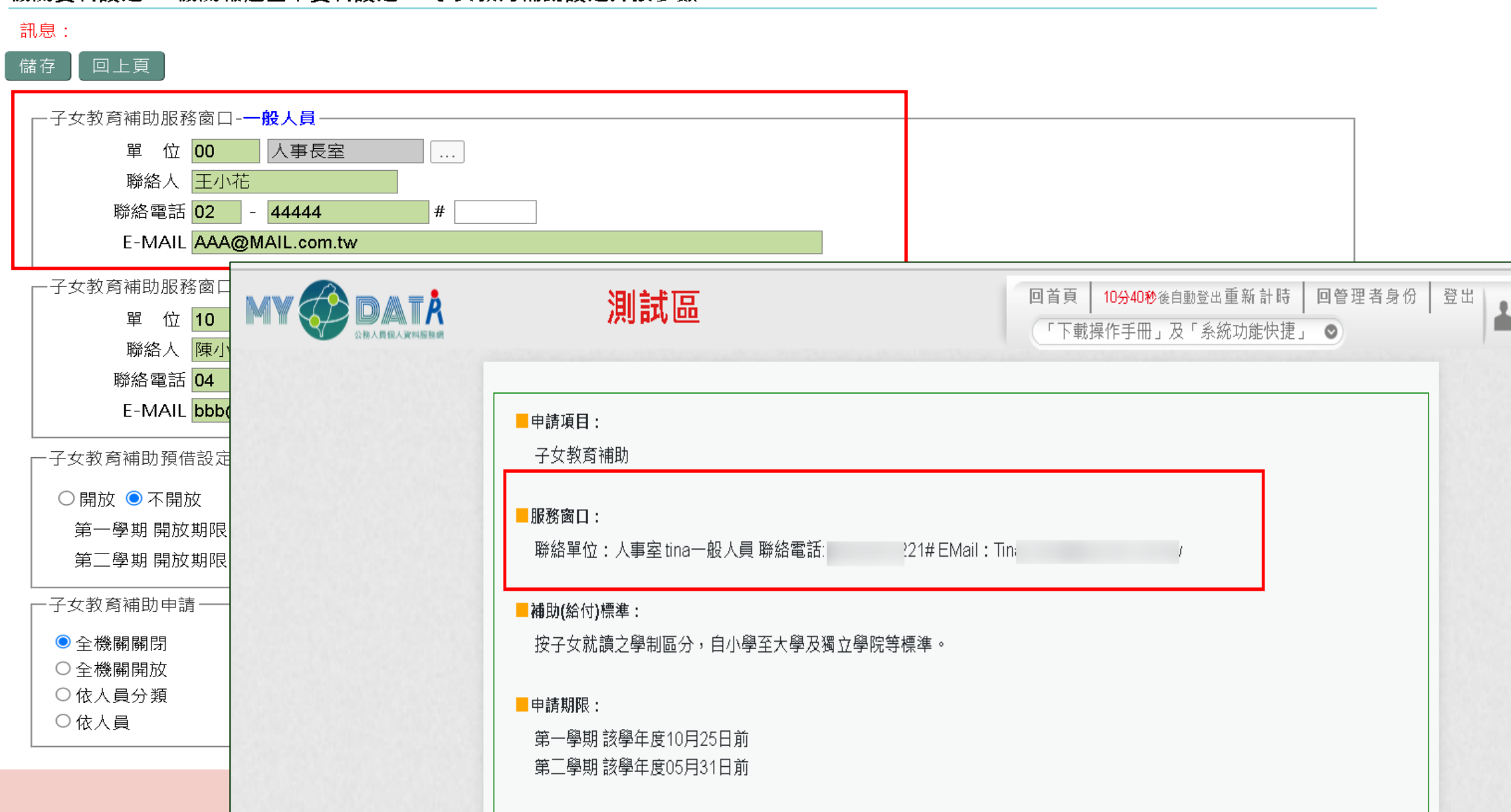

7

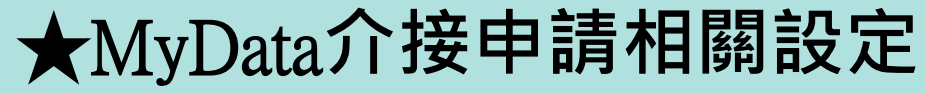

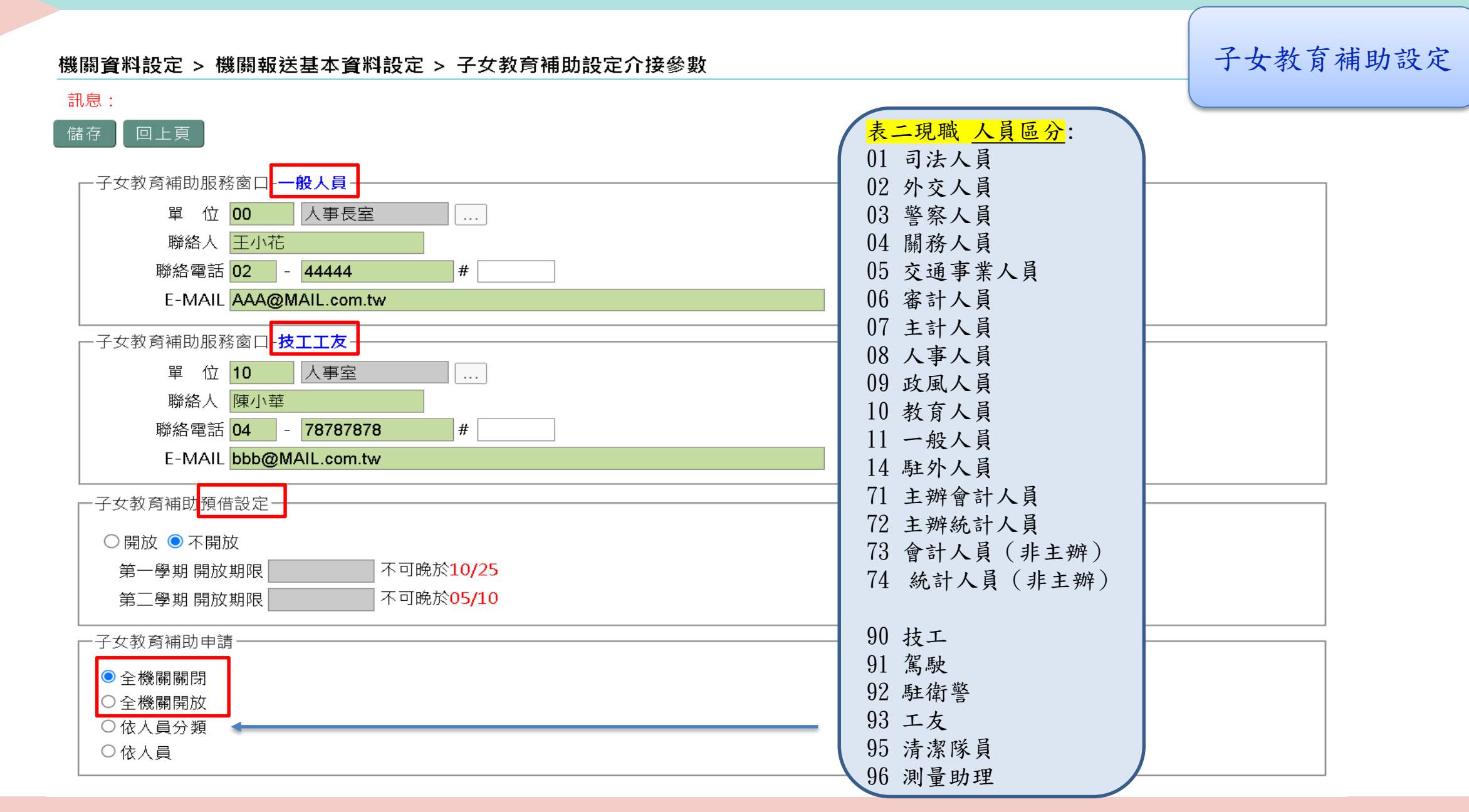

行政院人事行政總處

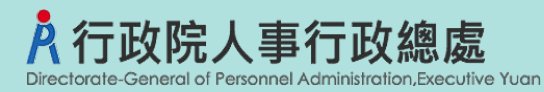

### ★MyData**介接申請相關設定**

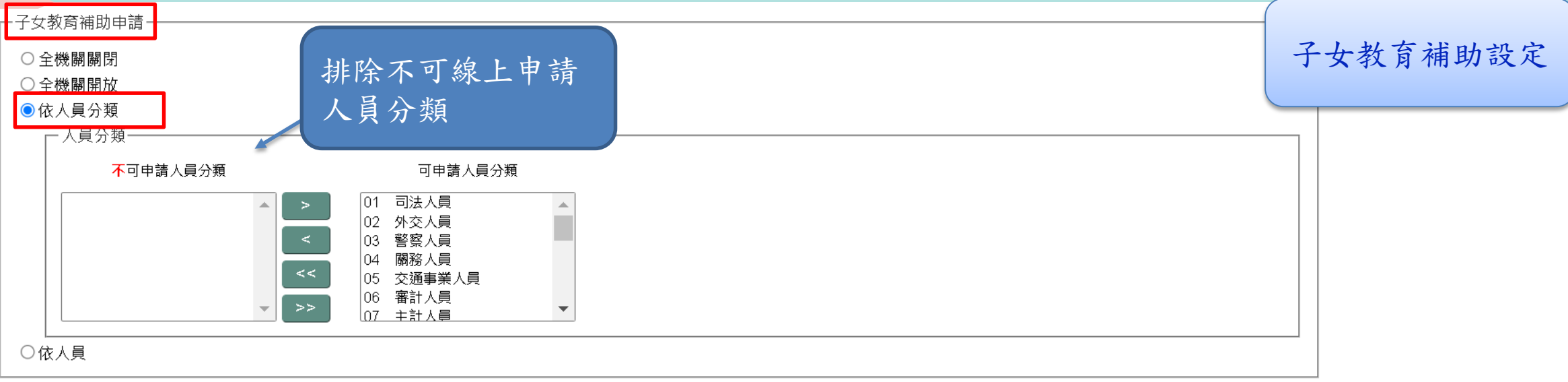

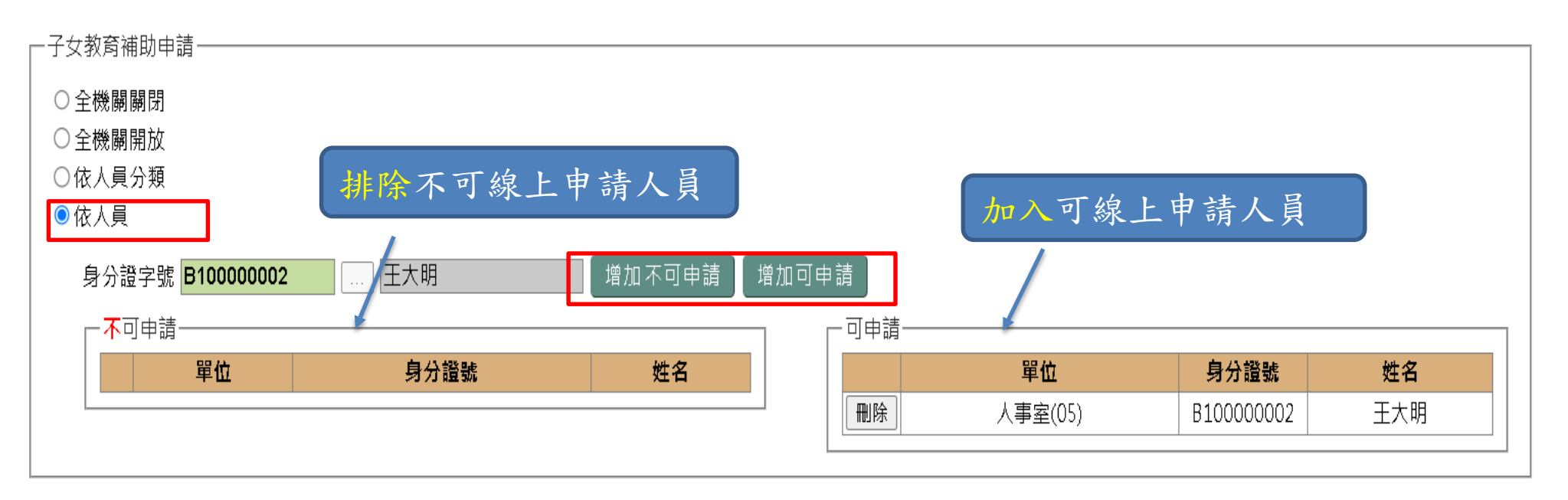

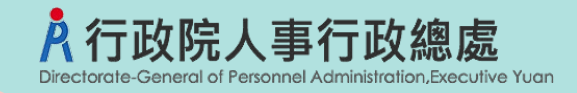

### ★MyData**介接申請相關設定**

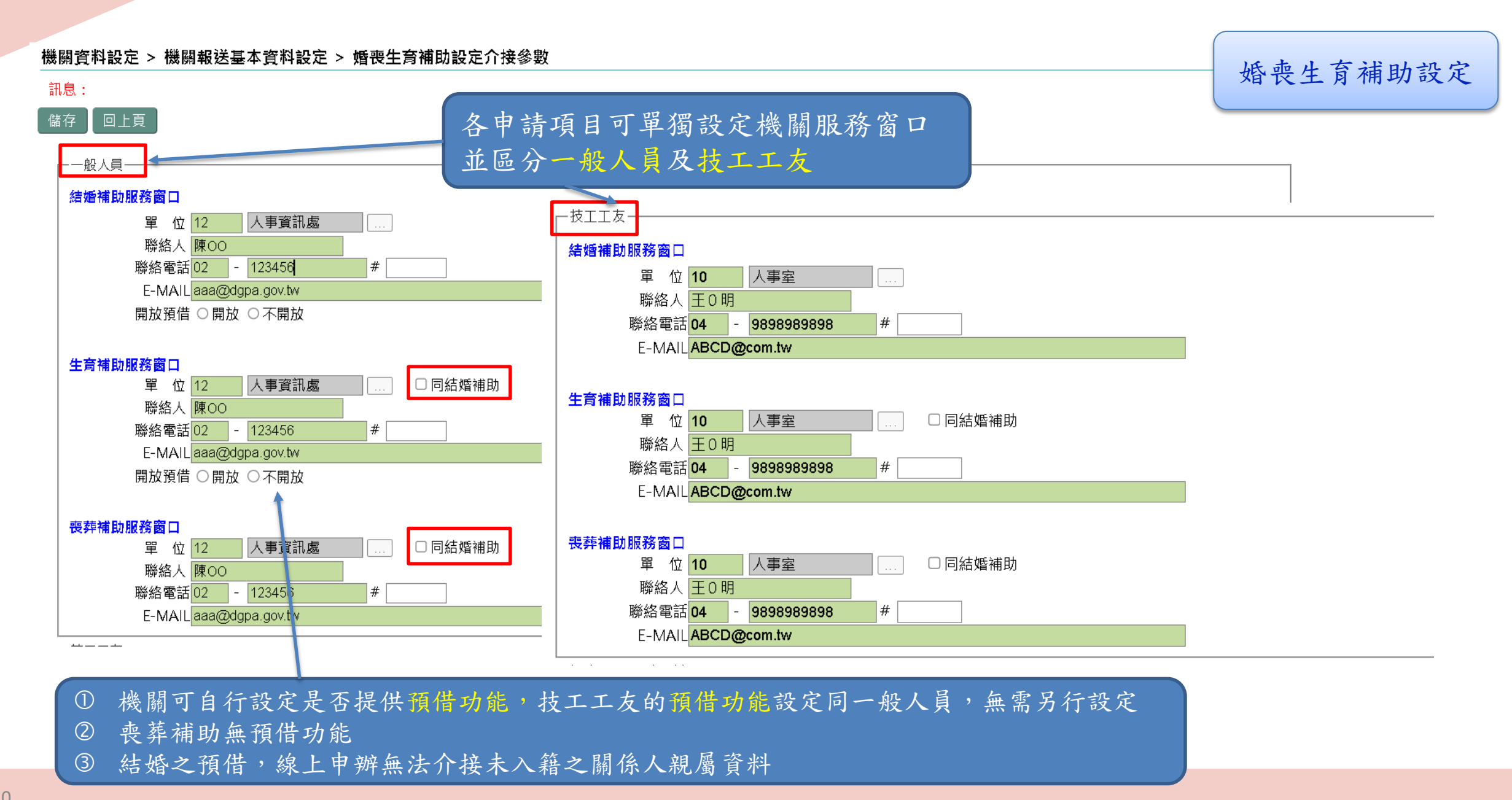

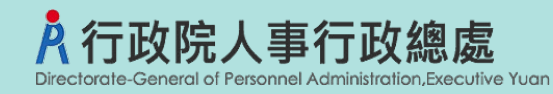

### **設定開放線上申請及相關設定**

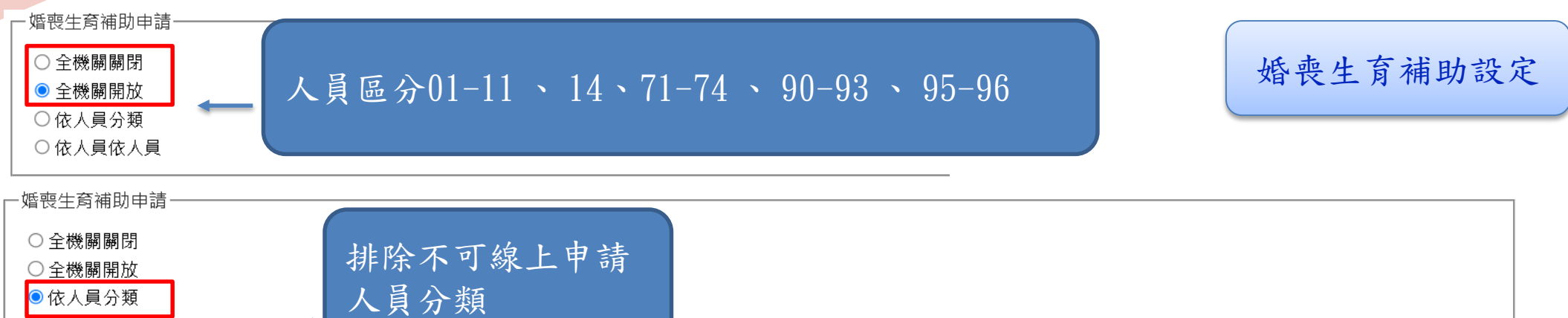

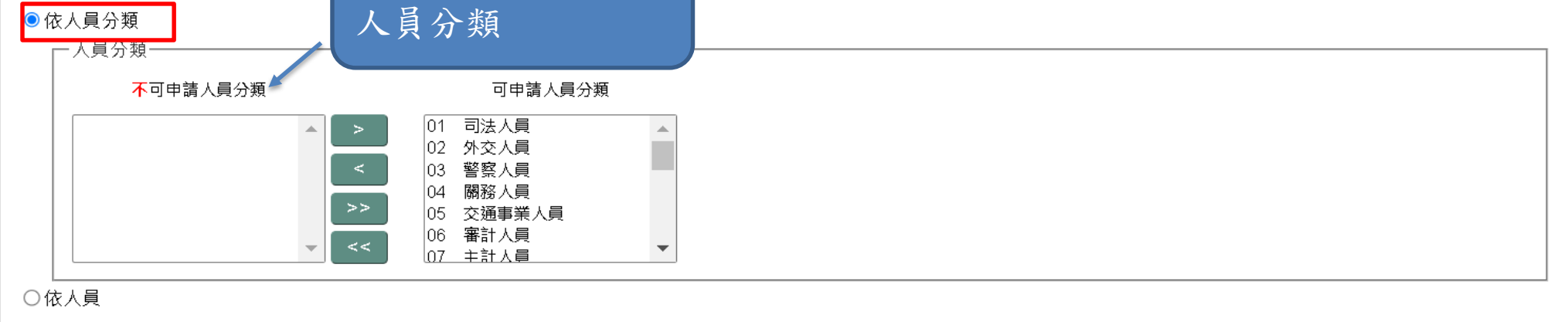

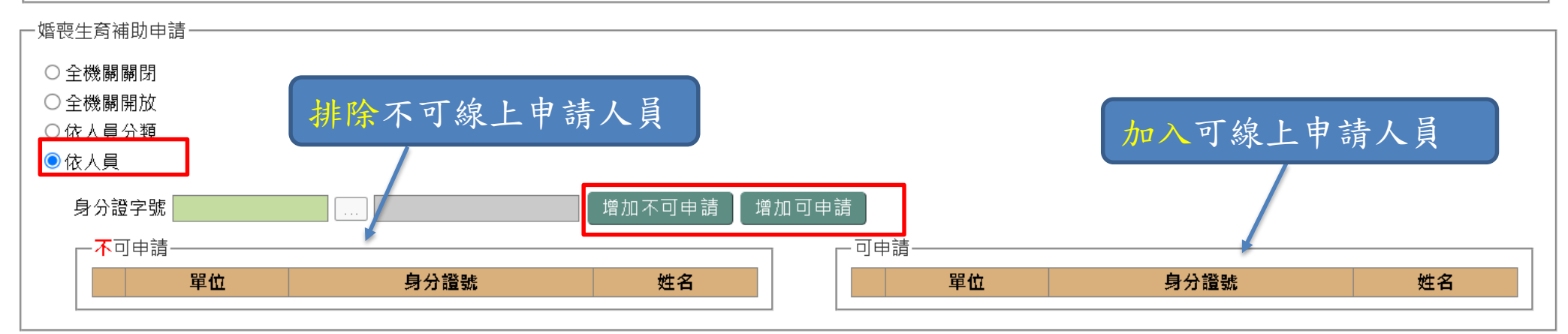

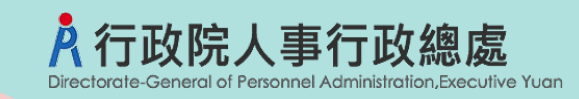

### **子女教育補助審核作業**

線上申請案件查詢

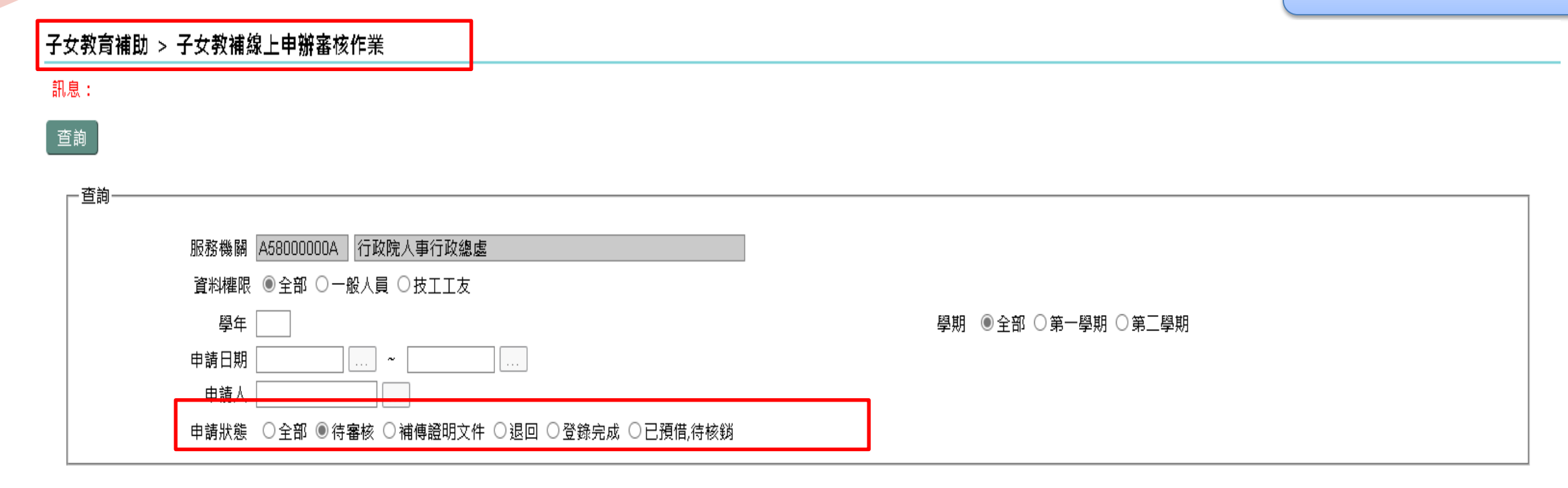

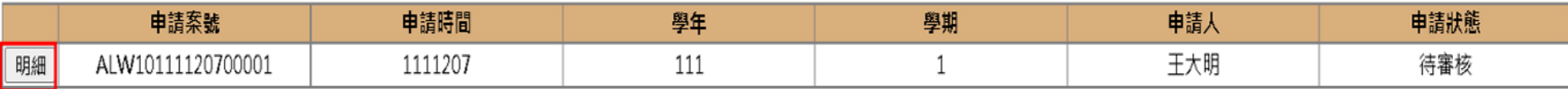

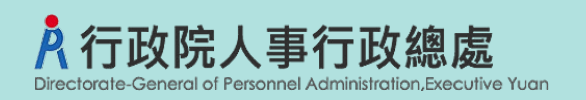

### **子女教育補助審核作業**

#### 子女教育補助 > 子女教補線上申辦審核作業

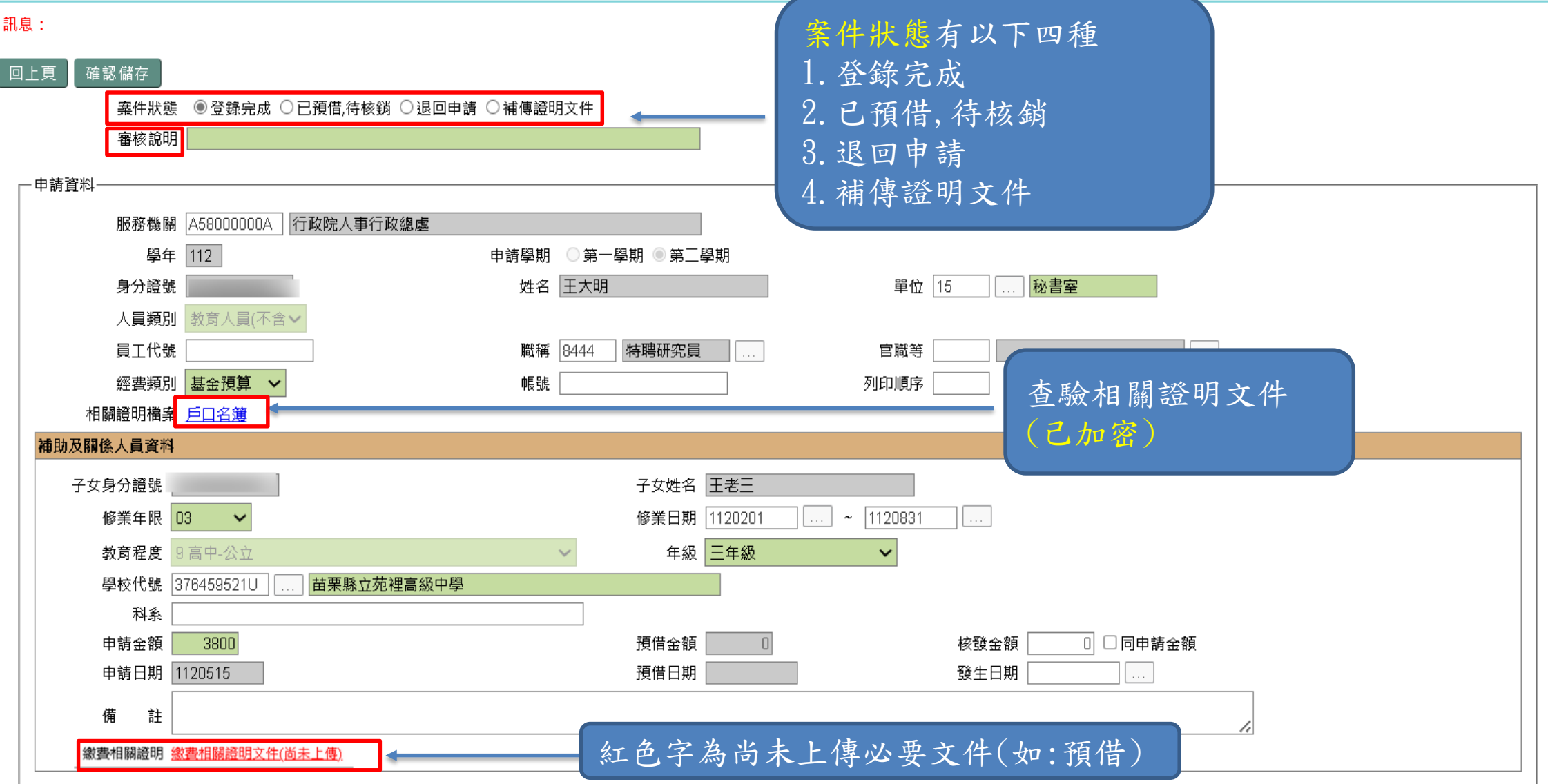

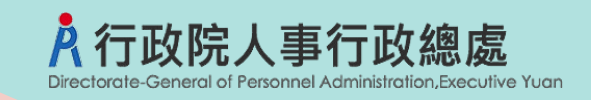

### **子女教育補助退回待審核狀態**

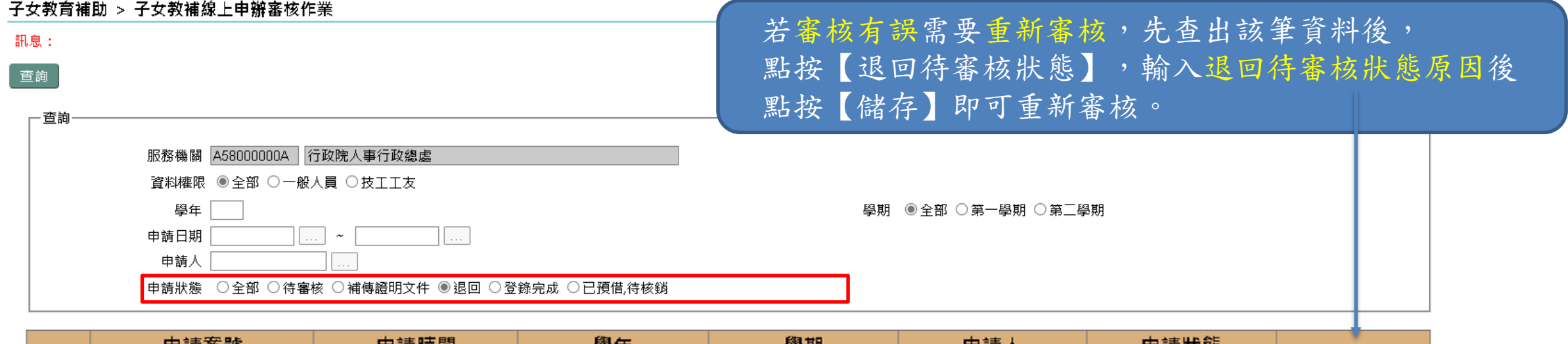

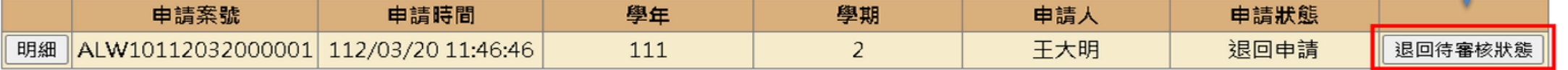

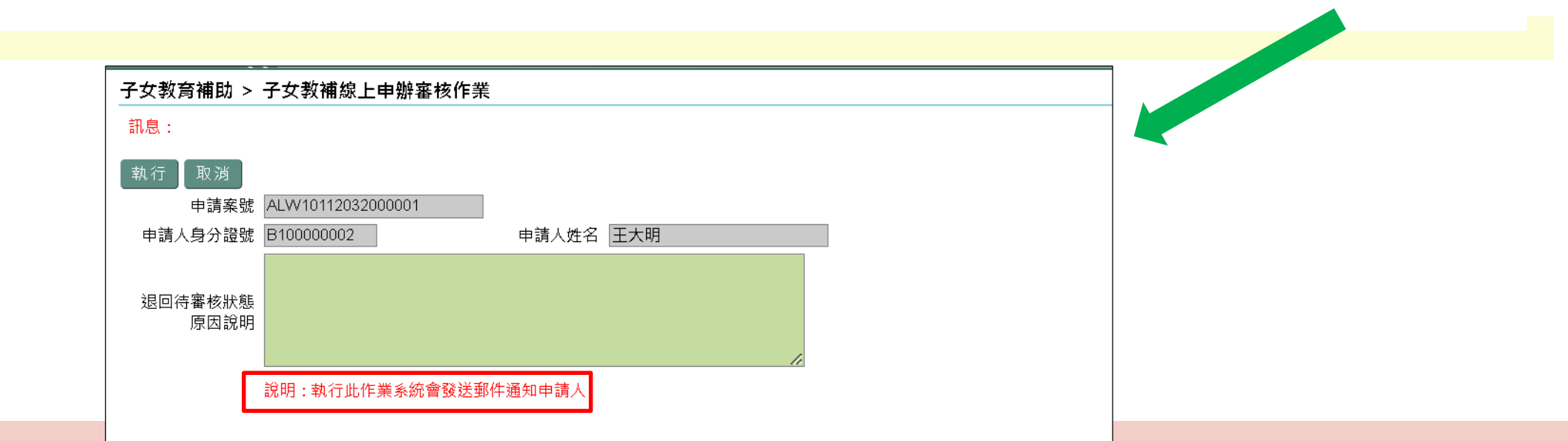

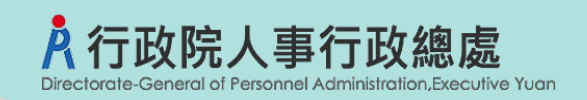

- 有預借作業者**:**
- 1.輸入子女教育/婚喪生育補助資料: 預借金額及預借日期
- 2.列印預借清冊(供各單位核對) 3.列印報銷名冊

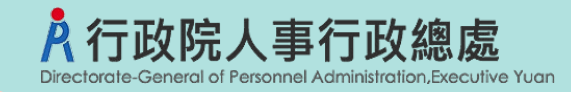

### **子女教教育補助線上核銷作業(預借)**

#### 子女教育補助 > 子女教補線上預借核銷作業

#### 訊息:

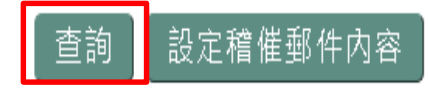

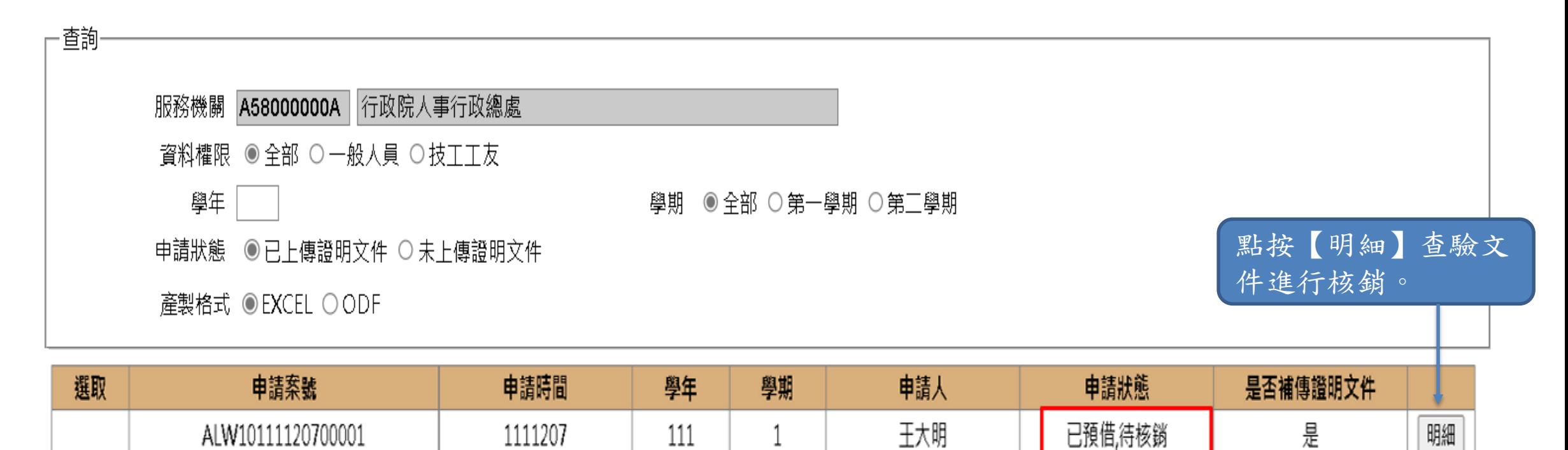

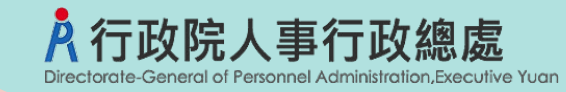

**子女教教育補助線上核銷作業(預借)**

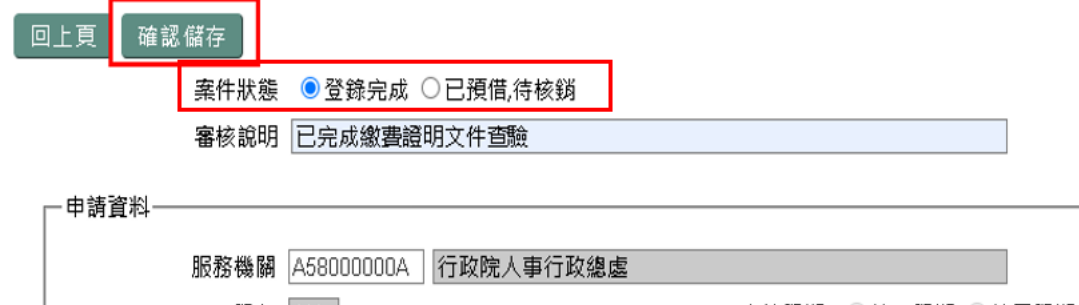

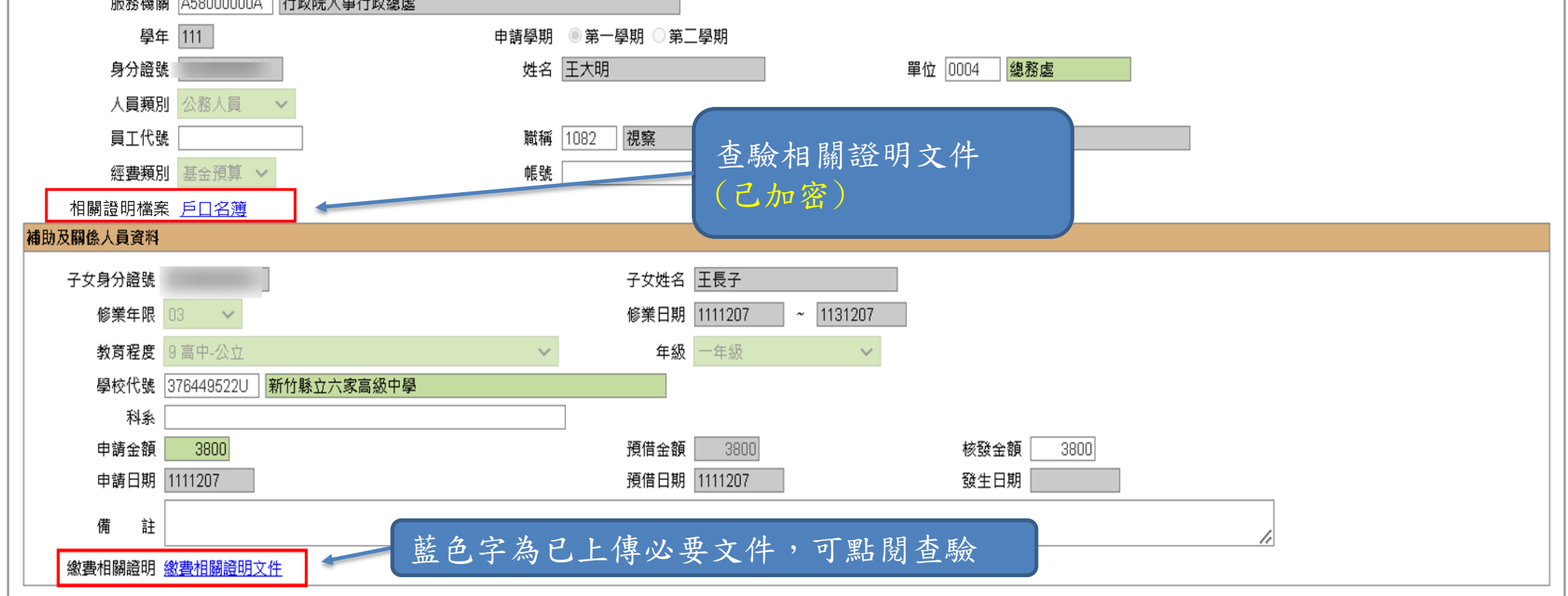

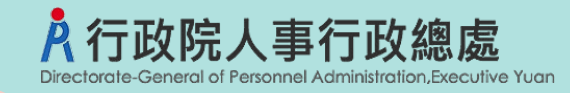

### **子女教教育補助線上核銷作業(預借)**

#### 子女教育補助 > 子女教補線上預借核鎖作業

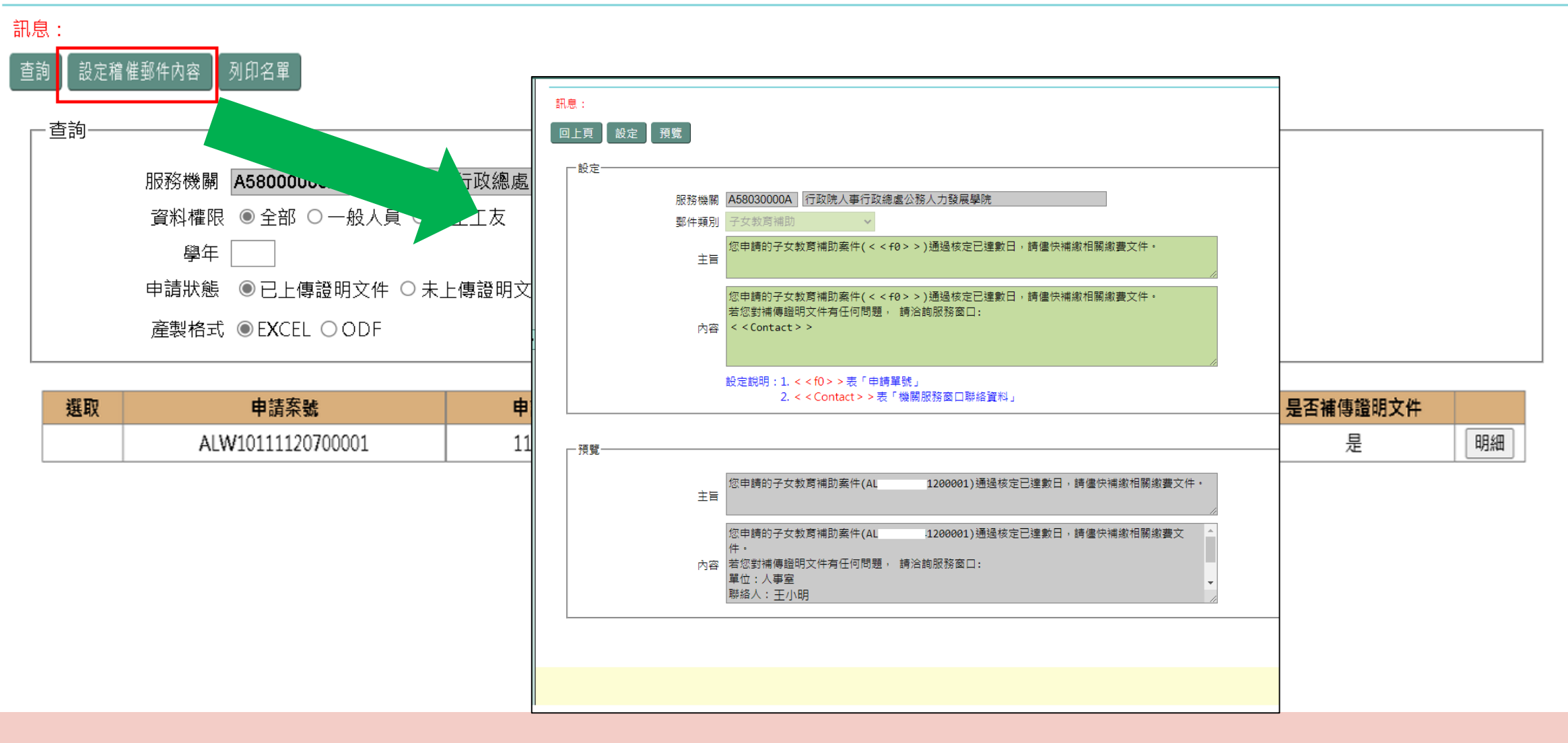

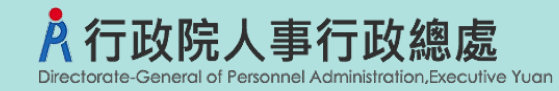

回上页

### ★**子女教育補助資料-由MyData申請轉入**

-申請寶料 服務機關 A58000000A 行政院人事行政總處 學年 111 电清學期 第一學期 参第二學期 ◎整學年度 身分證號 B100000002 姓名 測試員 單位 測試單位 人員類別 公務入員 員工代號 資料來源為MyData申請轉入,可由維護作業下載檢視 第7職等 經費類別 公務預算 列印順序 0000 申請人上傳之證明文件  $\sqrt{2}$ 相關證明檔案 戶口名簿 子女資料 子女為參與高級中等教育階段非 資料來源: MyData申請轉/ 學校型態實驗教育未取得學籍者 子女姓名 王老三 子女身分證號 非現行學制已專區申請並核准  $- 1120831$ 教育程度 1大學及獨立學院(公立) 修業日期 1120201  $\mathcal{L}$ 年級 ▼ 下學期 > 現行學制表 修業年限  $07 - 4$ 一年级 學校代號 310902500Q 中山醫學大學 科系 牙醫系 3800 已預借後,放棄就請請填0,並於備註欄位說明原因。 核發金額 预借金额  $|0|$ 申請日期 1120320 預借日期 發生日期 註 備 一是否已送教育部查驗 1.學校欄位必填 查驗狀態 尚未查 查驗日期 2.教育程度大專以上學制超過4年以上或 教育部查驗回傳結果 教育程度二技(夜間學制,含學士班、進修班) 且學 回傳日期 查核狀態 制超過2年以上,科系必填查核結果 缴费相關器明 收费單據(公私立高中【職】以上必要上傳)

19

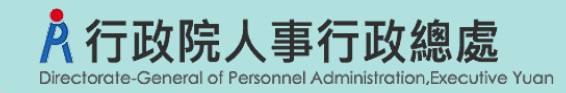

### **子女教教育補助預借清冊**

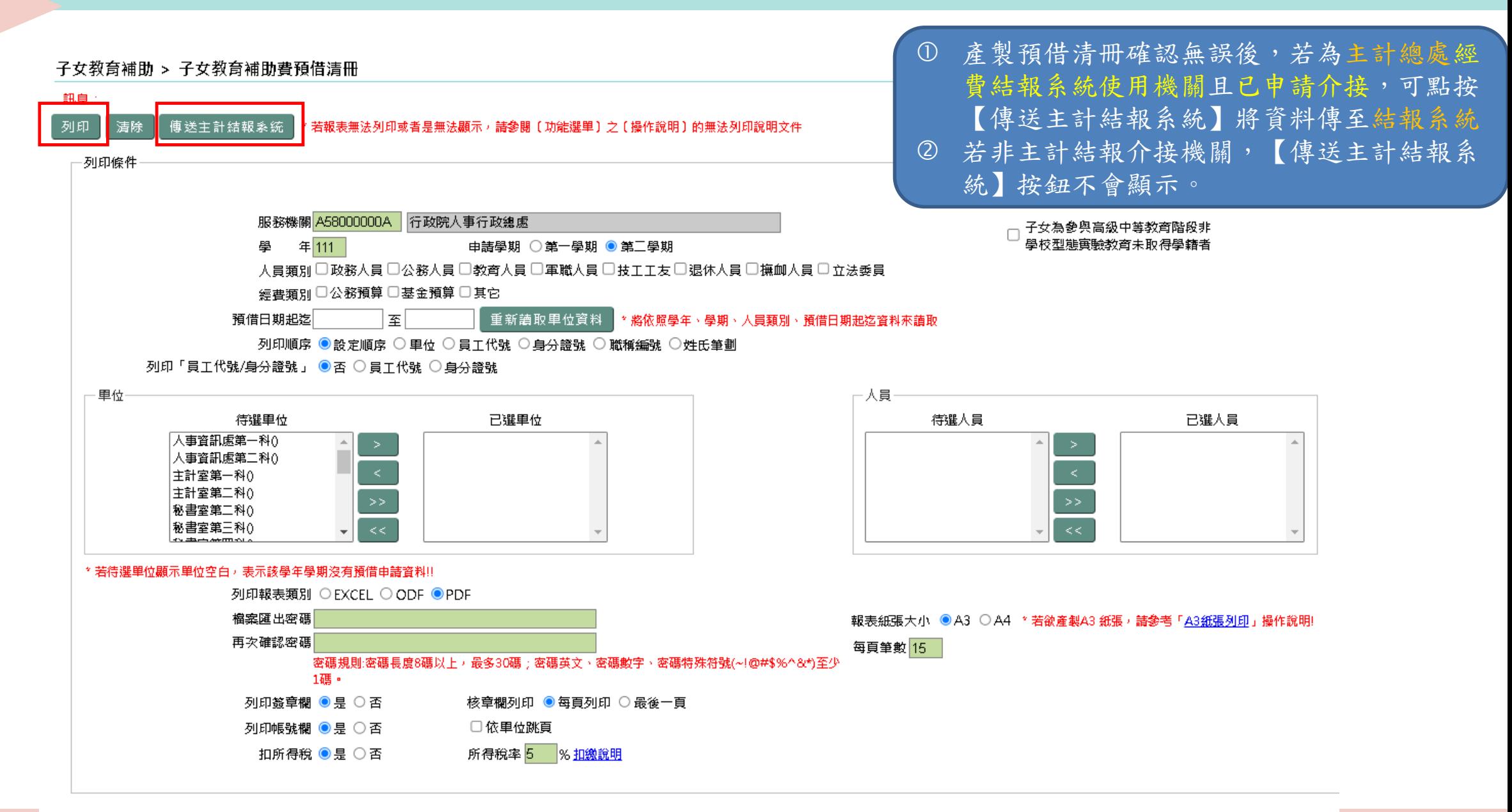

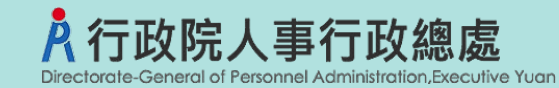

### **子女教教育補助報銷名冊**

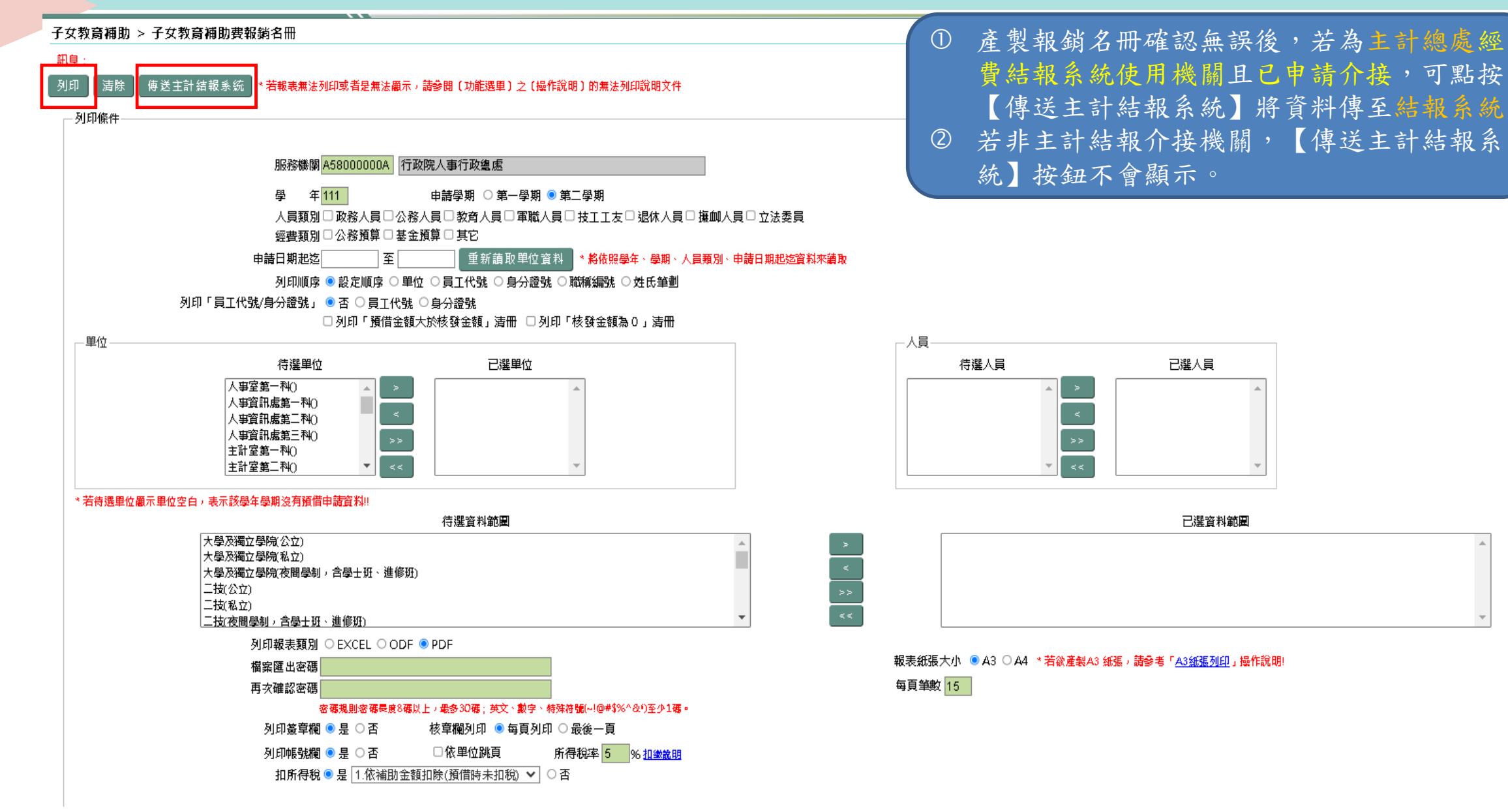

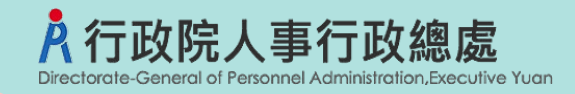

### **婚喪生育補助審核作業**

#### 婚喪生育補助 > 婚喪生育線上申辦審核作業

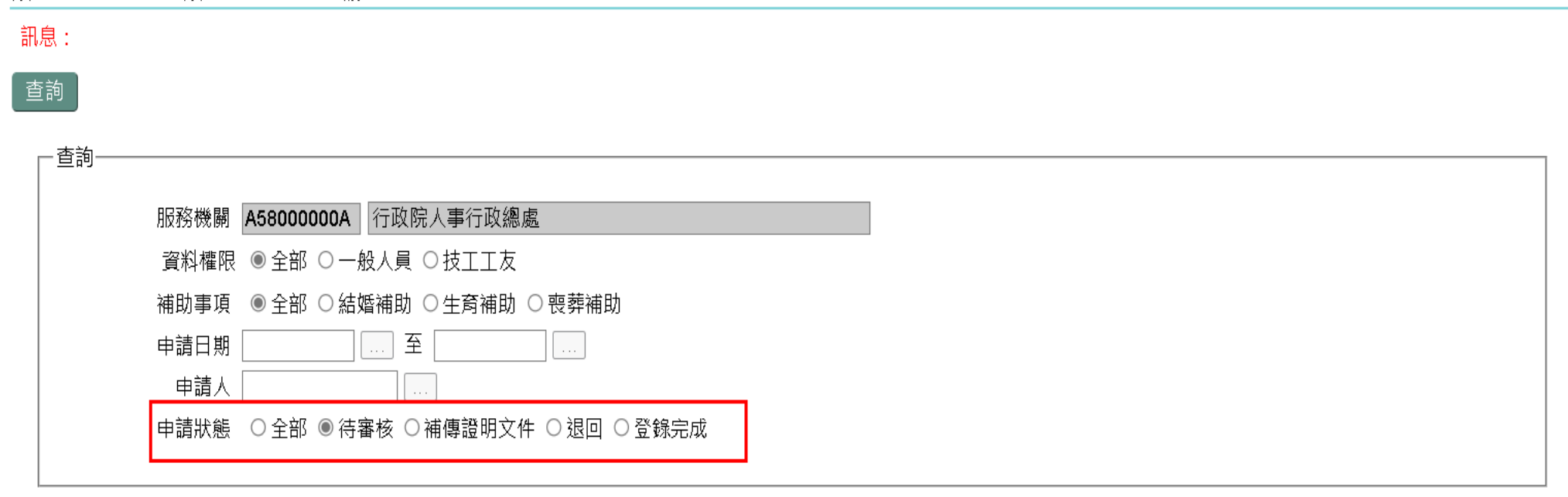

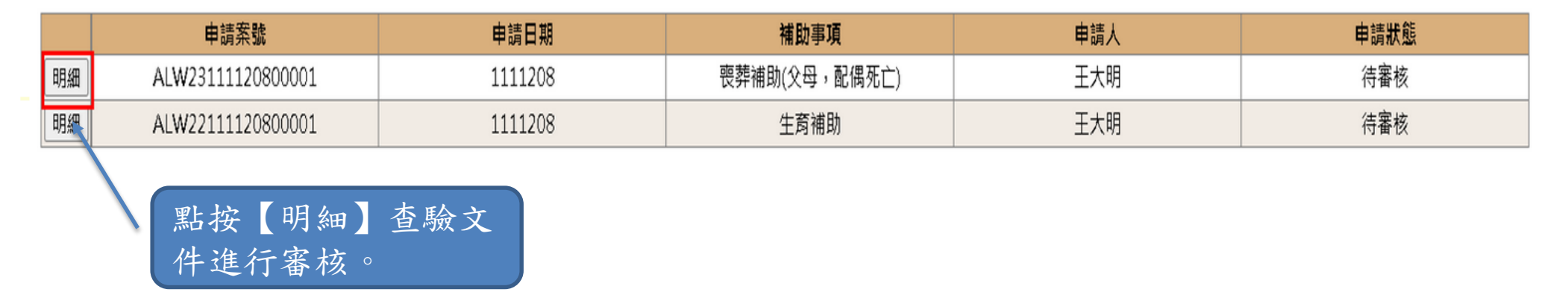

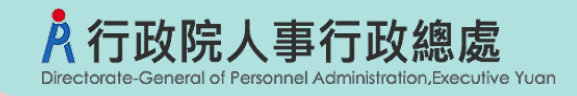

### **婚喪生育補助審核作業**

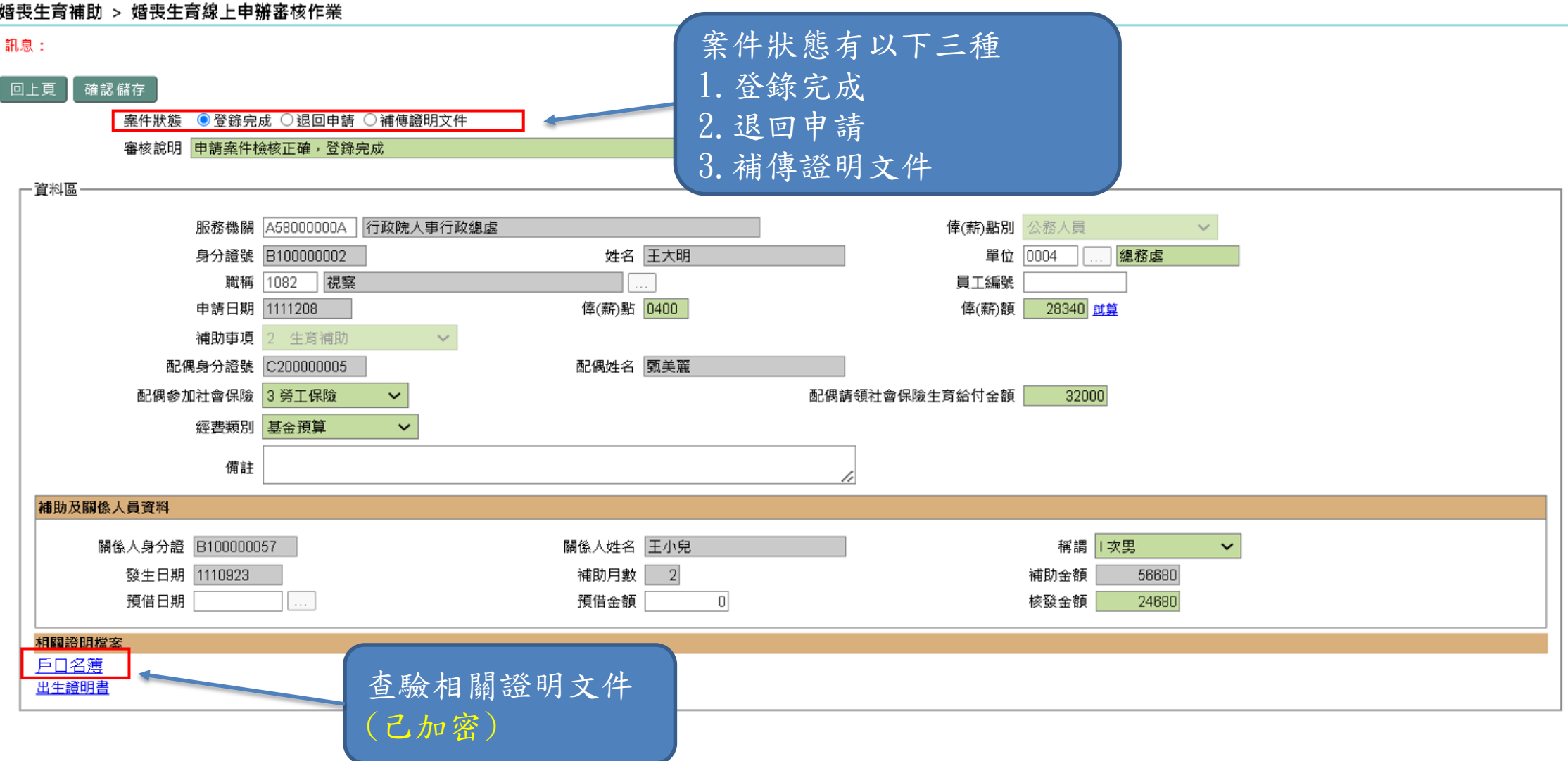

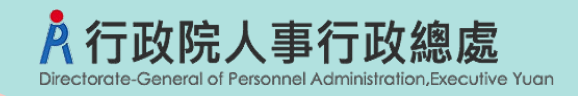

### **婚喪生育補助退回待審核狀態**

#### 婚喪生育補助 > 婚喪生育線上申辦審核作業

訊息:

查詢

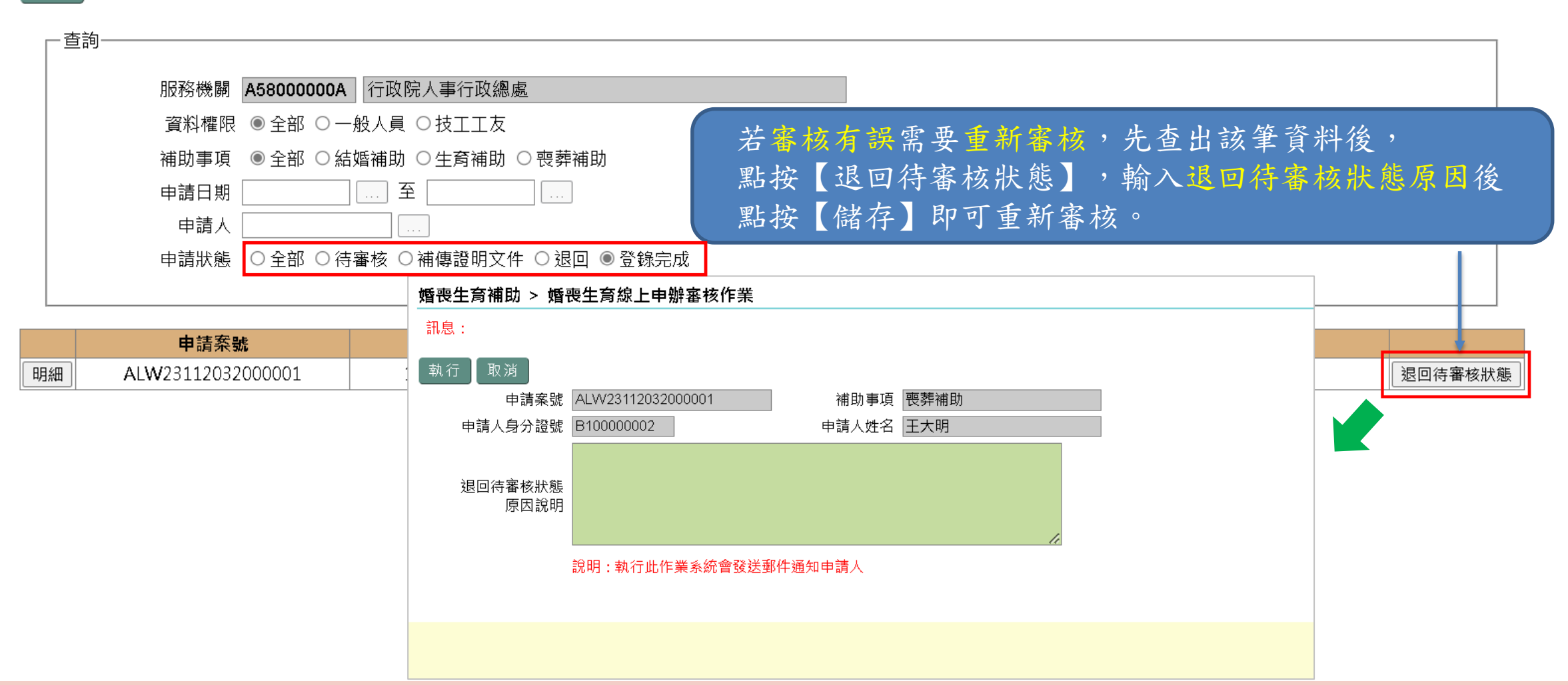

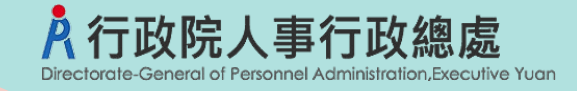

婚喪生育補助 > 婚喪生育補助維護作業

### **婚喪生育補助資料-由MyData申請轉入**

#### 訊息: 確認 回上頁 資料區 服務機關 A58000000A 行政院人事行政總處 俸(薪)點別 1公務人員  $\checkmark$ 姓名 王大明 身分證號 B100000002 單位 10 人事室 職稱 8444 特聘研究員 員工編號 扣稅說明 發生日期 1120311 申請日期 1120320 俸(薪)點 0770 俸(薪)額 59250 補助事項 3 喪葬補助(父母,配偶死1> 註:請填列事實發生日當月俸(薪)額・ 在台天數 ○ 否 ● 是<br>違183天 外籍人士 ◎ 否 ◎是 補助月數 5 補助金額 296250 經費類別 2基金預算 列印順序 因案停職  $\vert \mathbf{v} \vert$ البندا  $\sim$ 備註 \* 若關係人為外籍人士時,請輸入內政部外僑居留證統一號 補助及關係人員資料 資料來源: MyData申請! 關係人身分證 關係人姓名 **桶調** 無法輸入說明 **ICX** 關係人若為外籍人士(無身分證 |謎照號碼、無外僑居留證號碼)時,於關係人身分證字號欄位輸入「@@+關係人西元年出生年月日」。 預借日期 預借金額  $\circ$ 核發金額 296250 待遇差額  $\Omega$ 補發日期 0 補發金額  $\vert$ 相關證明檔案 戶口名簿 資料來源為MyData申請轉入,可由維護作業下載檢視 申請人上傳之證明文件

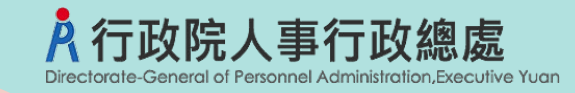

### **婚喪生育補助預借清冊**

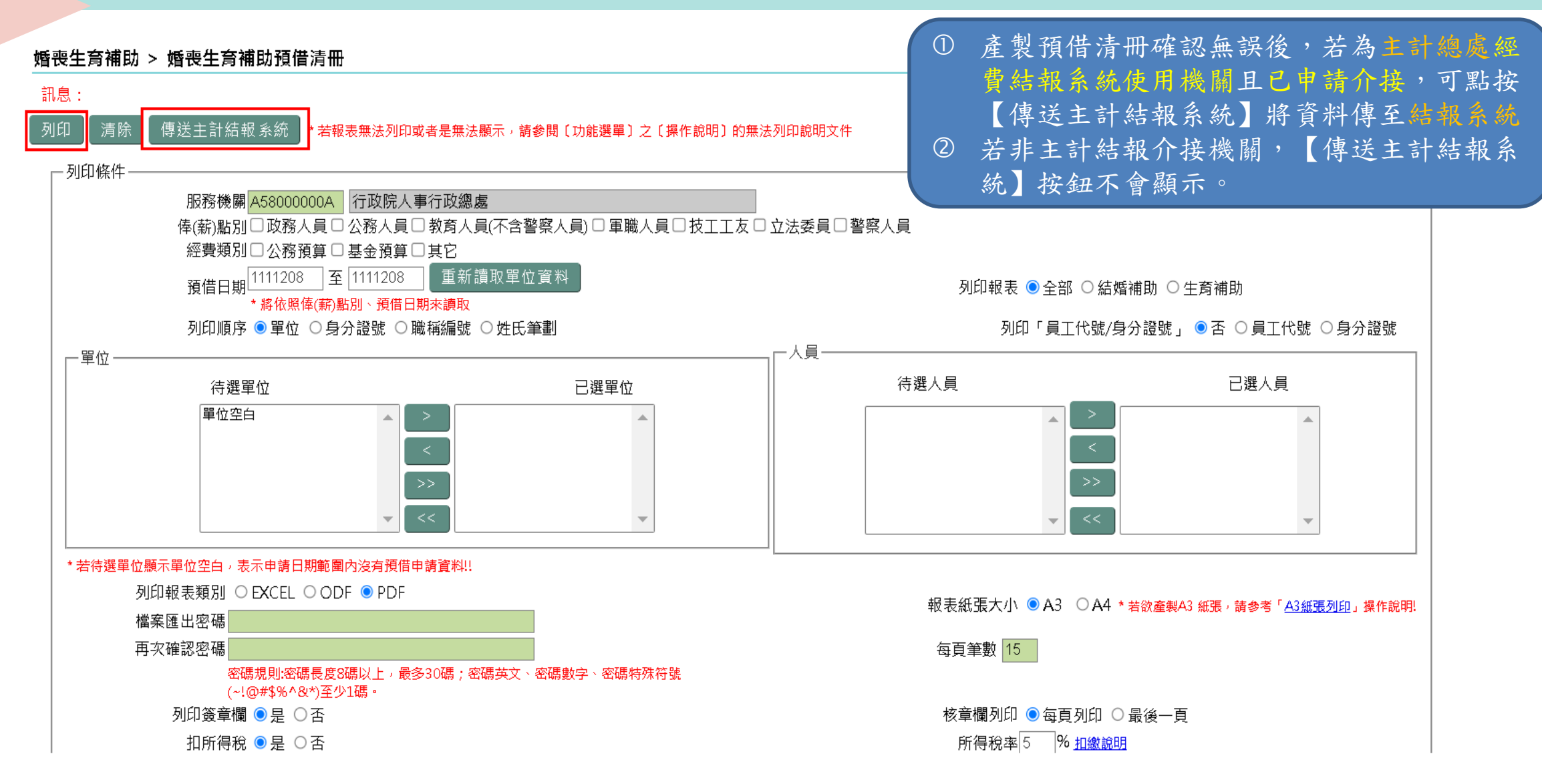

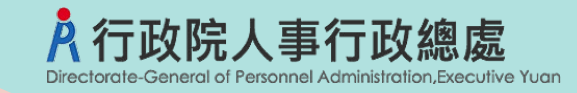

### **婚喪生育補助報銷名冊**

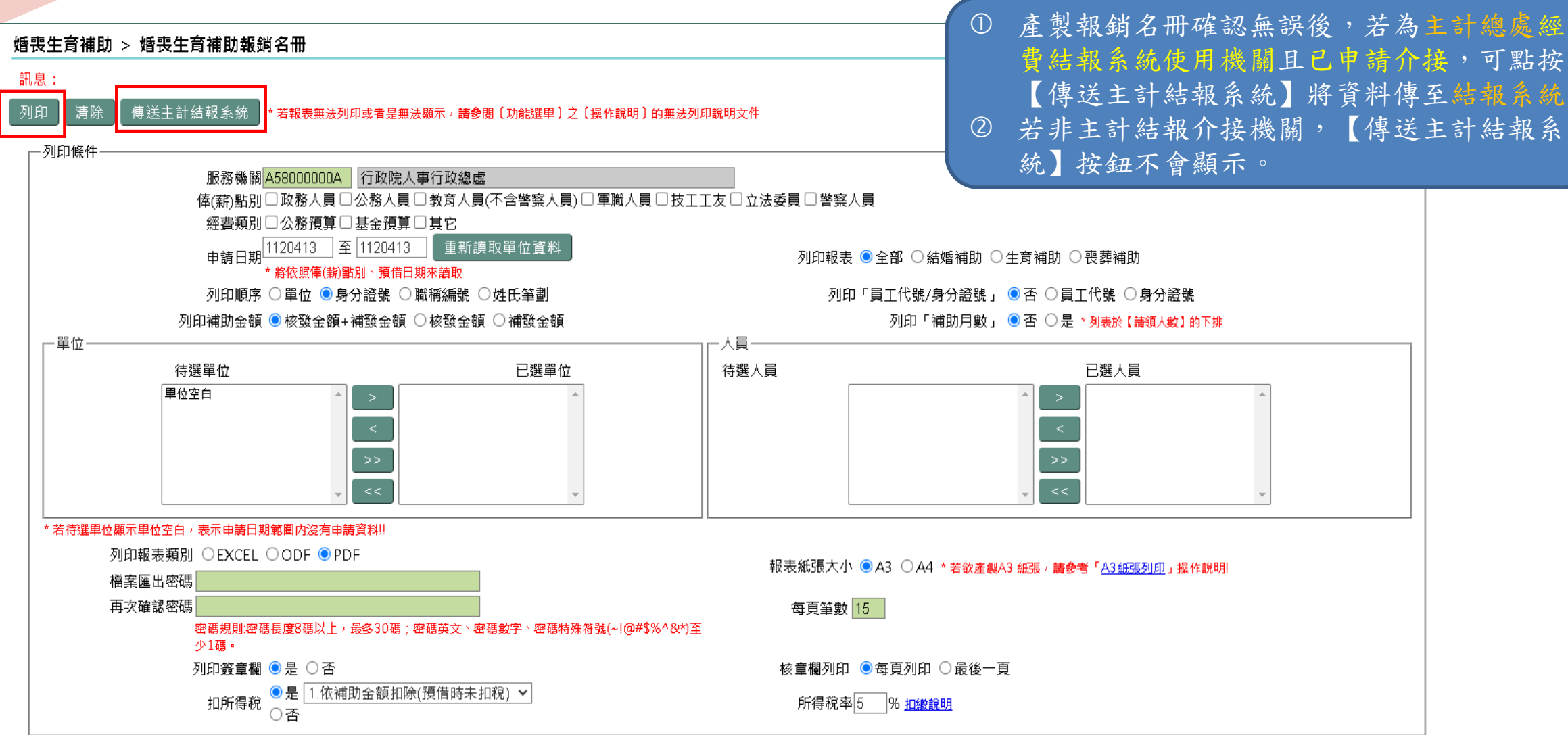

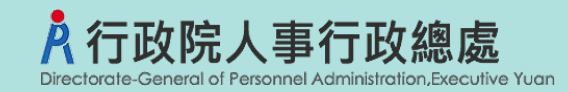

### **子女教育補助-現行學制圖**

年齢 學齡 現行學制 25 30 博士班 24 29 高等教育 工作經驗 23 28 22 27 工作經驗 21 26 學士後醫學系 25 20 技術及專科 博士班 19 24 醫學系 18 23 牙醫系 硕士班 数商 韲 17 22  $\ddot{\Phi}$ 耋 连修學院 エ 16 21 作經 二枝 15 20 驗 大學暨獨立學院 四技 连修 19  $14$ 二專 専校 13 18 Q 高级 職業學 高级中等 五専  $12<sup>12</sup>$ 17 高级中學 · 查修學校<br>查修學校 高中戰  $11$ 16 数荷  $10<sub>1</sub>$ 15 枚 9 14 國中國校 開中部 國民中學 8 13  $\overline{\mathbf{z}}$ 12 6 11 國民教育 國民教育 特殊教育 5 10 國小補校 -9  $\overline{4}$ **BS** 國民小學 솙 3 8  $\overline{2}$  $\mathbf{7}$  $\overline{6}$ 1 -5  $\overline{4}$ 幼稚教育 幼稚教育 節見部 幼稚園  $\mathbf{3}$  $\overline{2}$ 

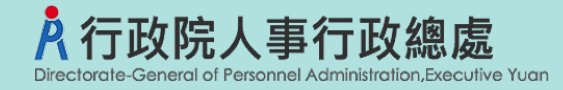

### **子女教育補助-加強查驗的功能**

自112學年度第一學期起,子女教育補助查驗規則如下:

- 線上申辦:子女年齡和學制表上下相差三歲以上,提示警告訊息,避免申請 人選錯子女或學歷導致事後更正。
- 同一子女不可重覆請領。
- 同一教育程度之「就讀年級+學期」不可重覆請領
- 比對就讀年級不可超過修業年限或不在現行學制表;比如高中學制為3年, 修業年限不可超過三年,年級不可超過三年級。
- 5 大學且學制超過4年以上<mark>科系</mark>必填;二技(夜間學制,含學士班、進修班學 制超過2年以上),科系必填。
- 申請金額不可大於補助金額。

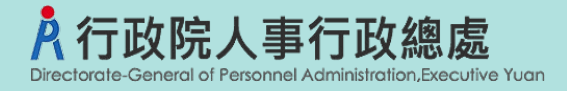

**>關係人身分證字號及姓名由數位發展部 MyDATA介接,減少輸入錯誤機率。** 由數位發展部 MyDATA提供資料對應申請項目,代出關係人資訊,申請過程 簡便快速。

如:結婚補助自動代出配偶資訊,子女教育補助自動代出子女資訊。

由申請人自行輸入申請資料,提高資料完整性並減少人事人員登錄工作。

加強申請資料欄位各項檢核,避免事後更正。

- 申請時立即比對是否有重覆申請,減少人事人員審核工作。
- 子女教育補助提供複製上次申請資料功能,減少申請人輸入錯誤機率並加速 申請作業。
- >退回案件,提供申請人複製退回資料再次申請,修改錯誤欄位或證明文件即 可重新送件加速申請作業。
- 提供預借待核銷案件客製化郵件稽催功能。

申請審核流程無紙化。